## **Wikiprint Book**

**Title: UserGuide/Others/Thunderbird**

**Subject: eDokumenty - elektroniczny system obiegu dokumentów, workflow i CRM - UserGuide/Others/Thunderbird**

**Version: 1**

**Date: 07/22/24 12:20:27**

## **Table of Contents**

*Konfiguracja dla aplikacji Thunderbird z dodatkiem Lightning. 3*

## **Konfiguracja dla aplikacji Thunderbird z dodatkiem Lightning.**

1. Po zainstalowaniu dodatku Lightning dodaj nowy kalendarz.

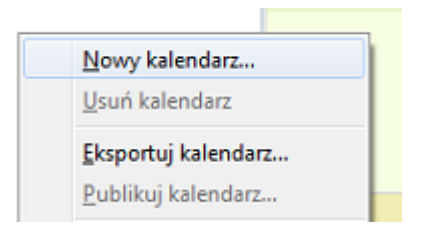

1. Zaznacz "Kalendarz zdalny" i kliknij Dalej.

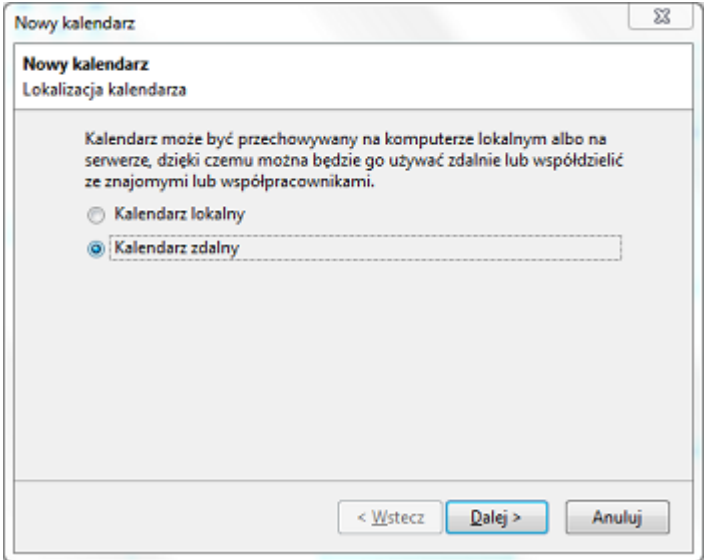

1. Zaznacz CalDAV i wpisz adres kalendarza (np. *https://edokumenty/dav.php/calendars/public/work*) w polu Położenie i kliknij Dalej.

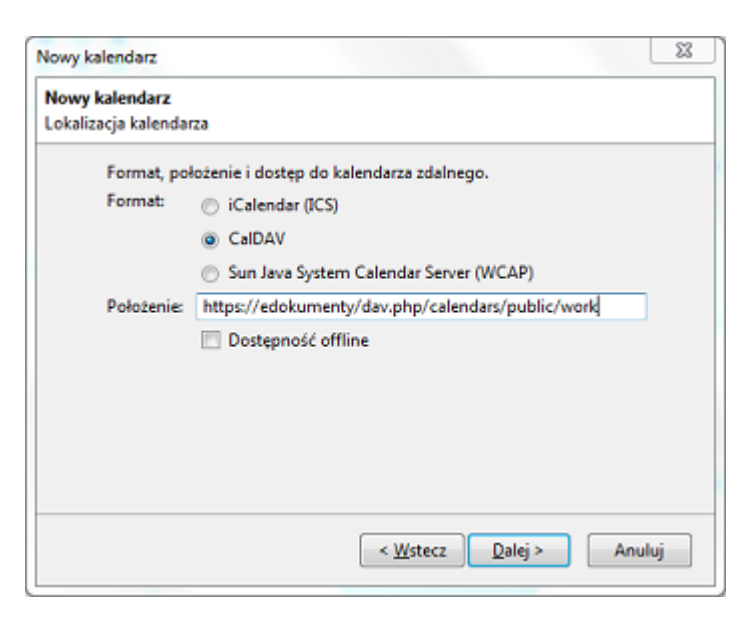

1. Wprowadź nazwę dla nowego kalendarza i kliknij Dalej.

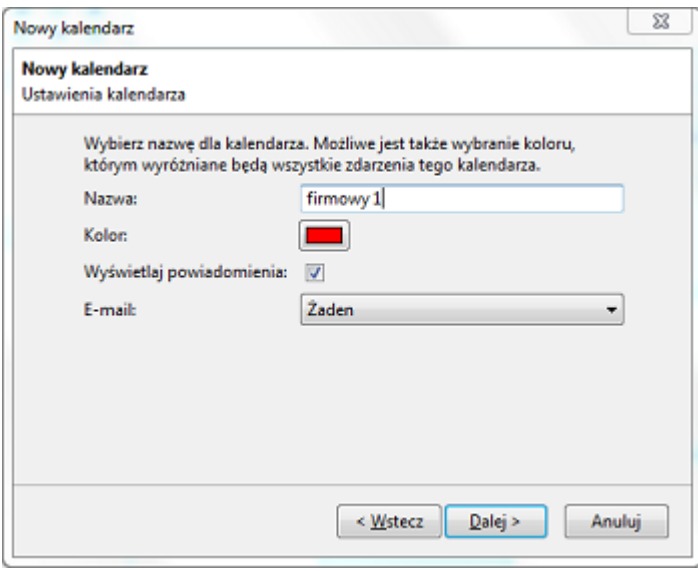

1. Zakończ. Po otwarciu kalendarza zostanie automatycznie uruchomiona synchronizacja, podczas pierwszego otwarcia użytkownik jest monitowany o podanie loginu i hasła. Na tej podstawie udostępniany jest właściwy kalendarz z eDokumenty.